- 1. 到 <https://www.webex.com/zh/downloads.html>
- 2. 將畫面拉到最下面後點選左邊的下載 WINDOWS 版

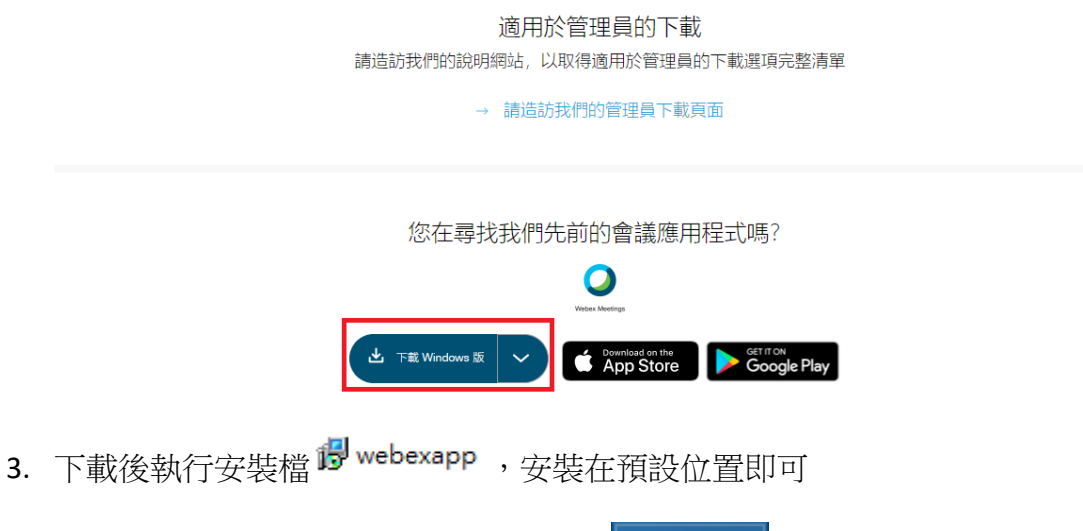

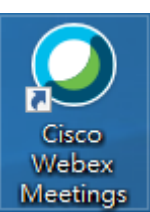

- 4. 安裝完後桌面上會多一個 WEBEX 的圖示
- 5. 若為會議參加者,收到 MAIL 的與會者,可直接點連結或是輸入會議號與密 碼即可進入會議室或是於大廳等待

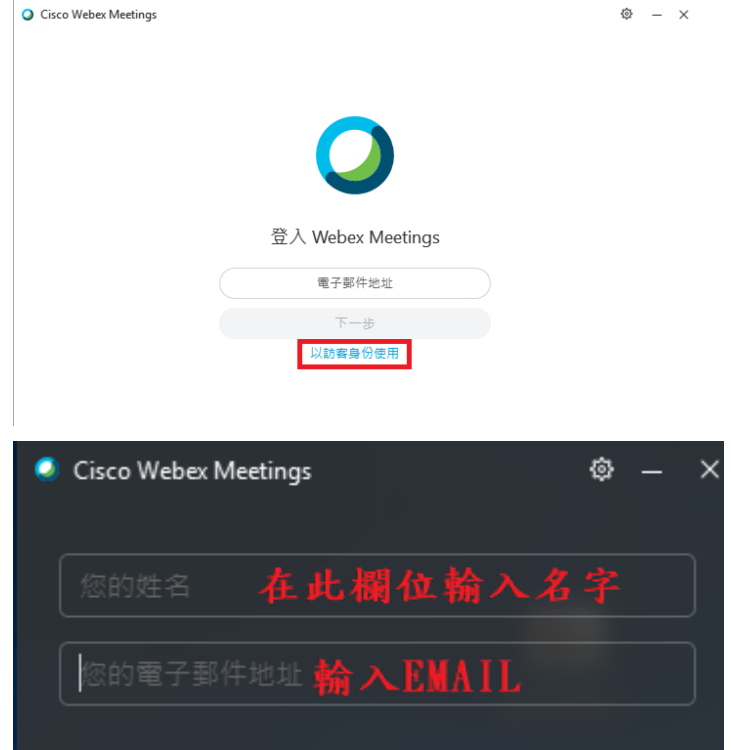

6. 若為會議主持人則需先輸入帳密登入

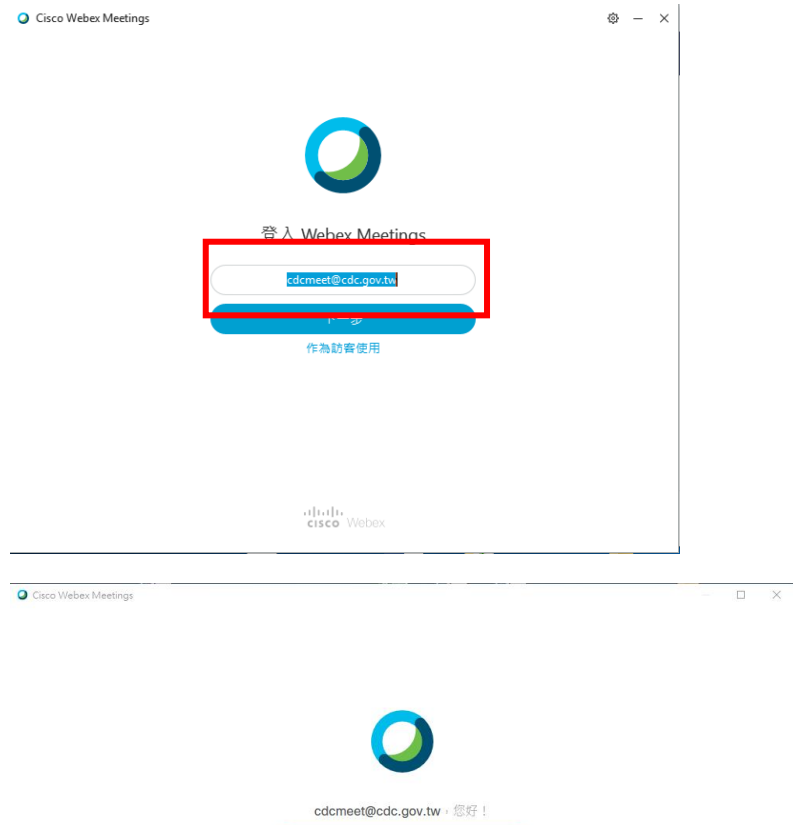

志記室碼?

1 | 1 | 1 | 東京 Webex Meetings : 即表示应接見 服務体数 & 陳私權驚明 . 論一步朦胧 Webex Meetings | 脱明<br>CISCO Webex

7. 登入後可看到可開始會議、排定會議或是加入會議的區塊

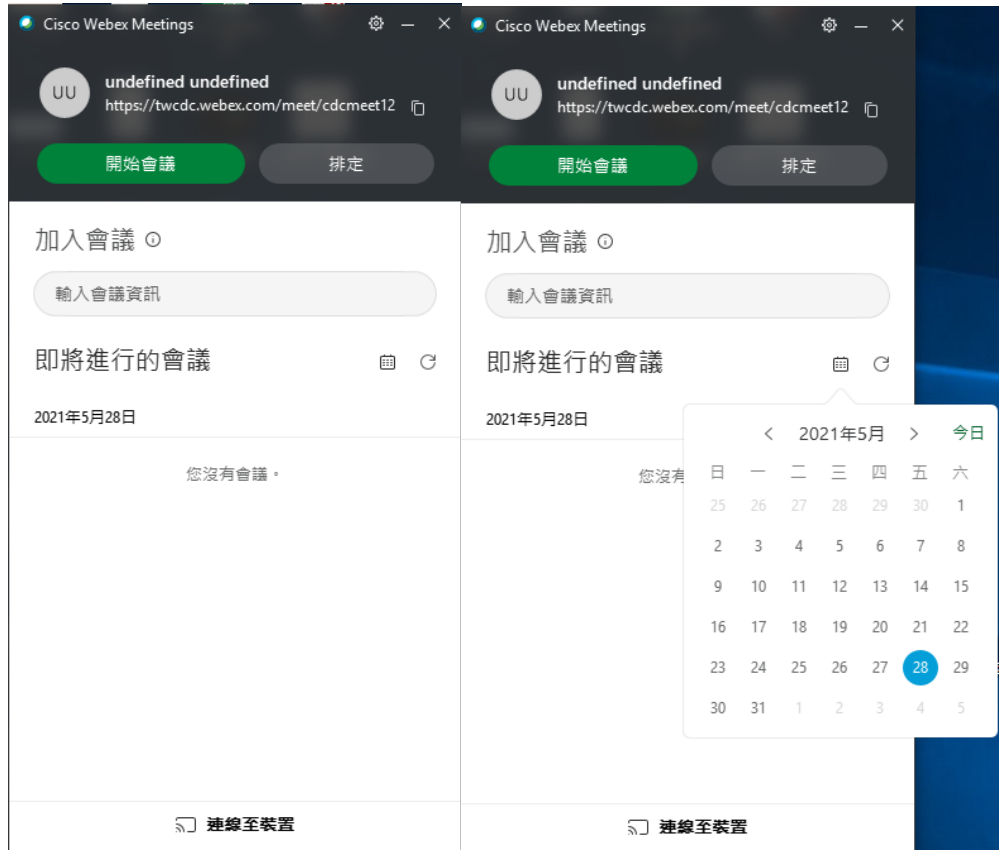

- 8. 點選日曆找到預借的會議按下開始後會進入畫面
- 9. 會議開始後,可使用聊天功能與所有與會者進行對話

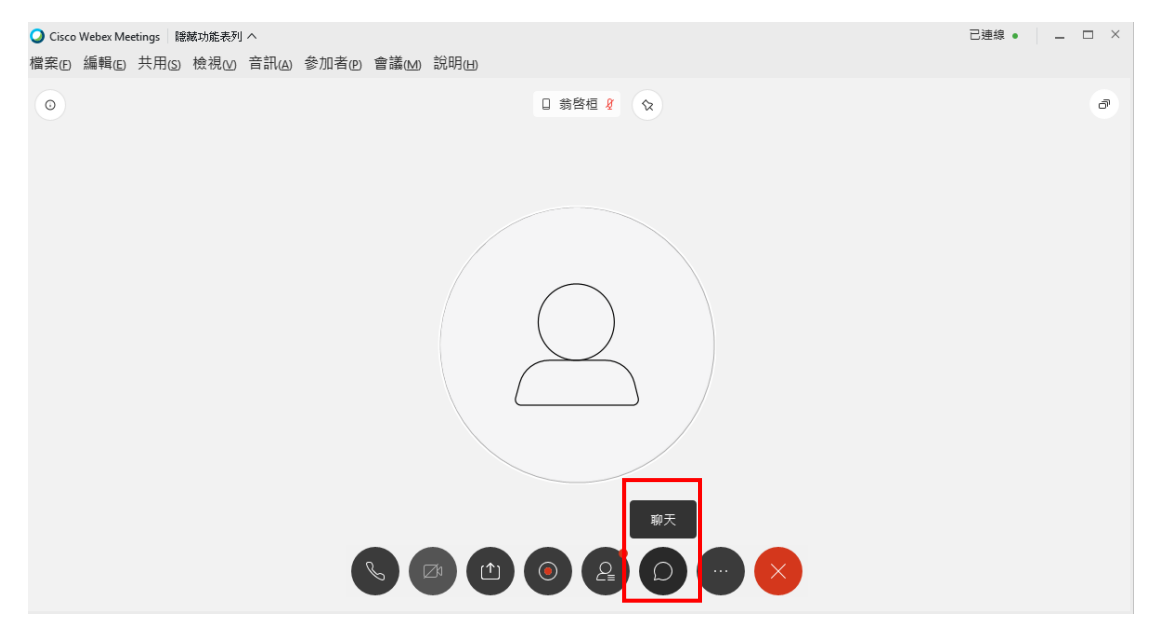

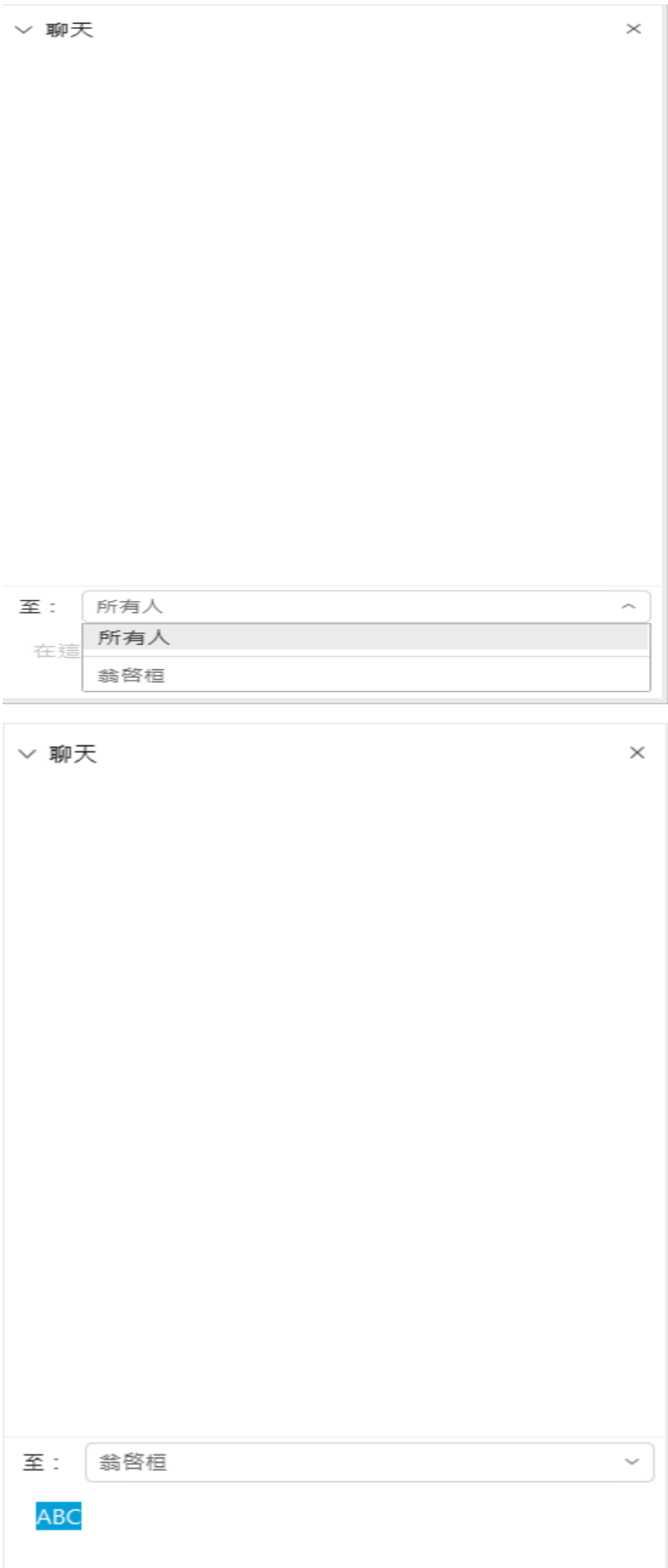

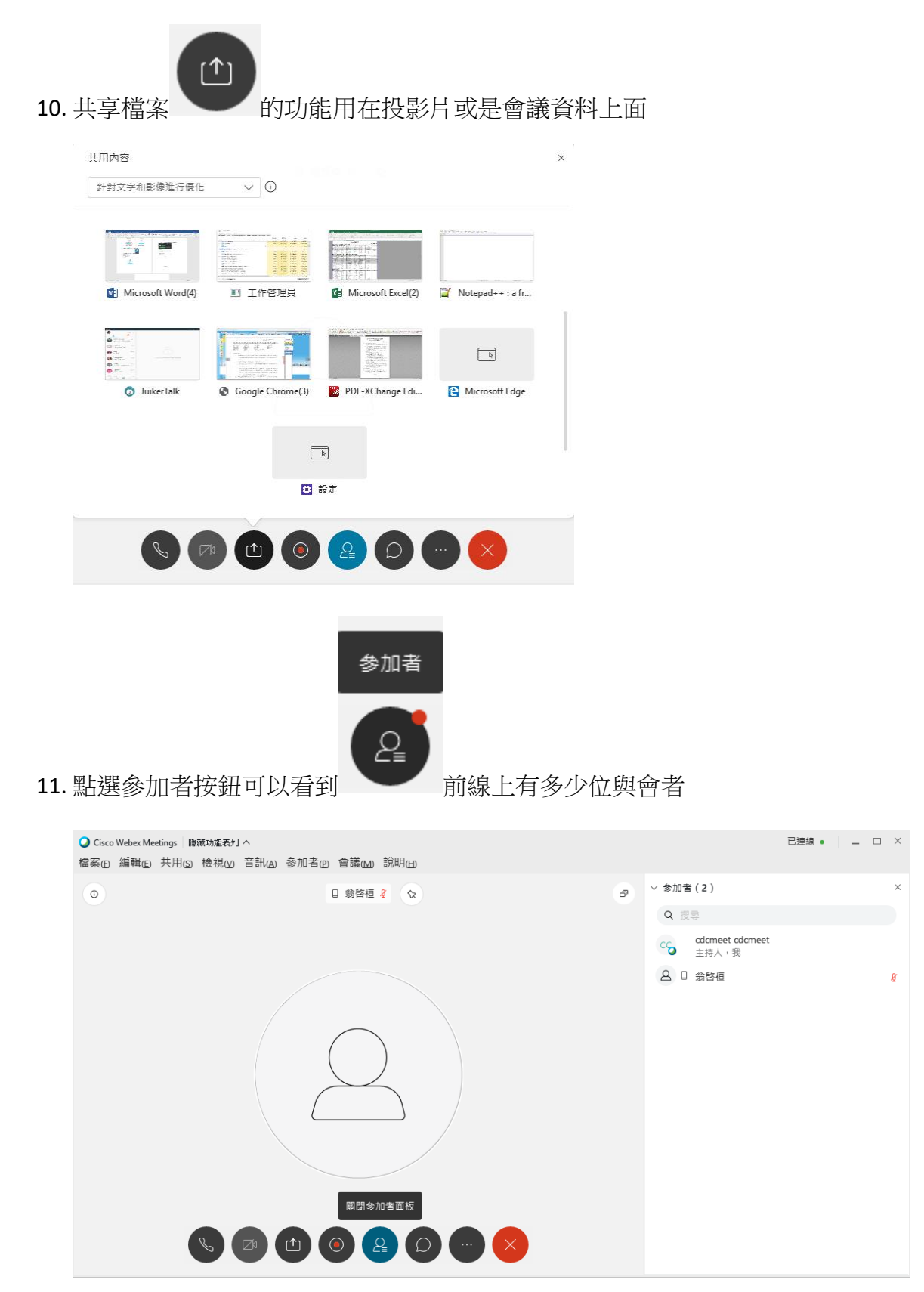

12. 民意調查功能,可針對此場會議對所有的與會者進行意見調查,順便當作點 名功能使用。

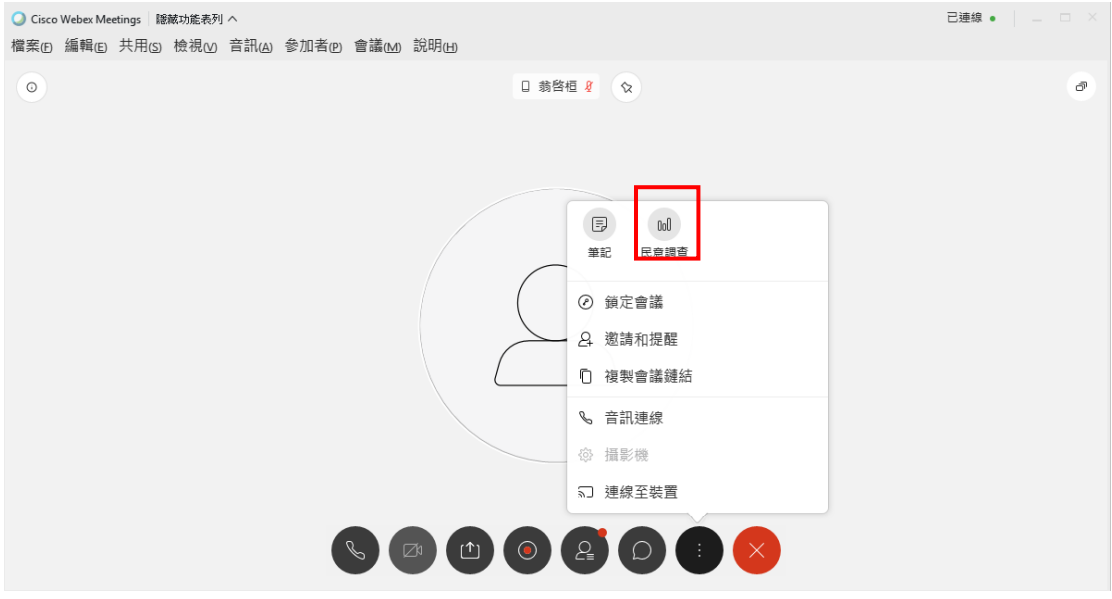

## 13. 點選民意調查,可設定問題種類再進行新增

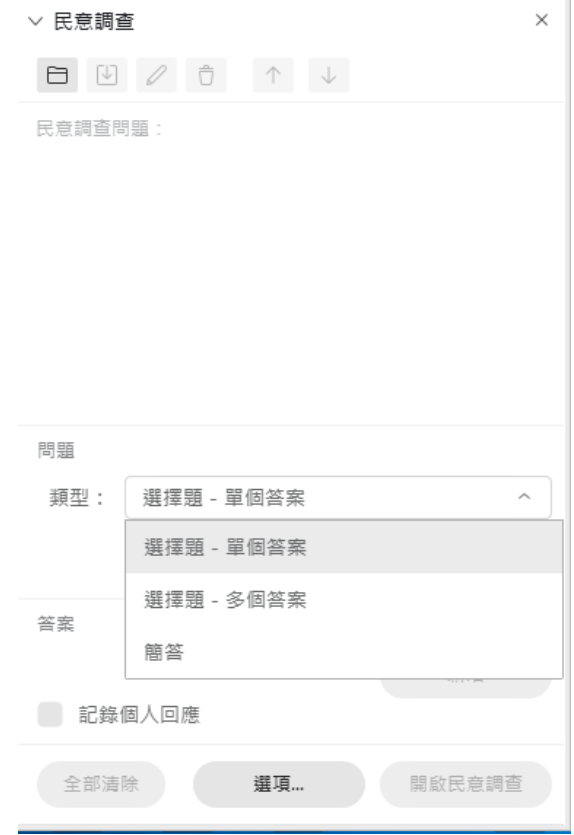

14. 範例中為設定選擇題

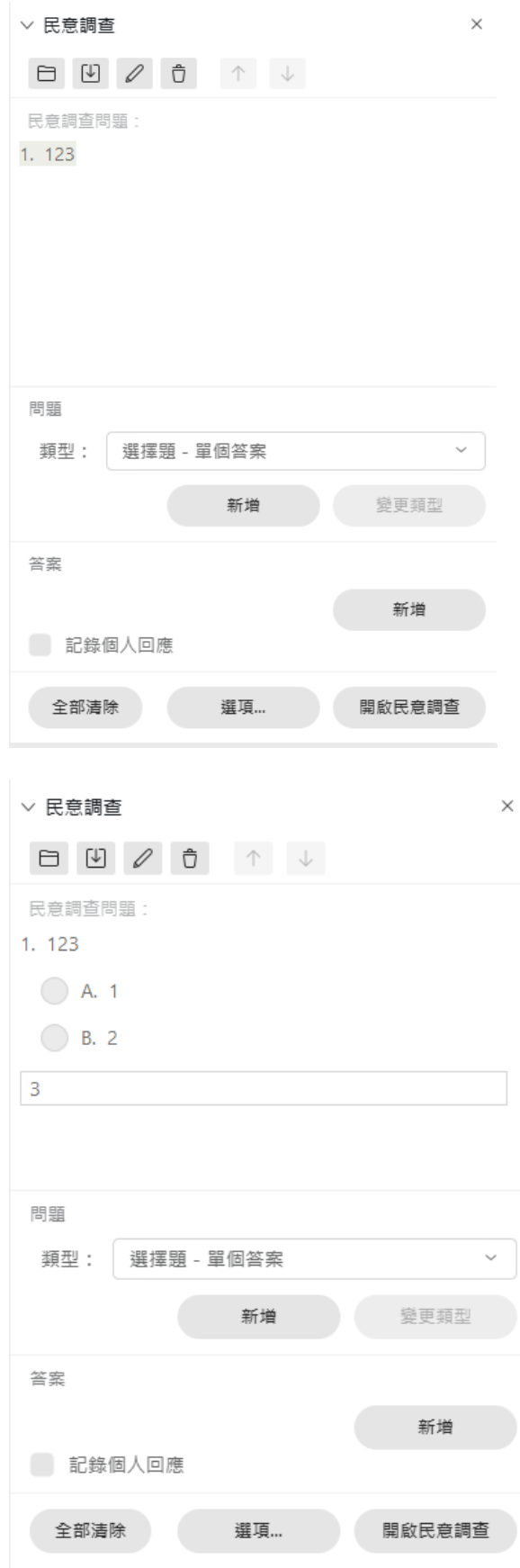

15. 另外可針對會議進行錄製的動作

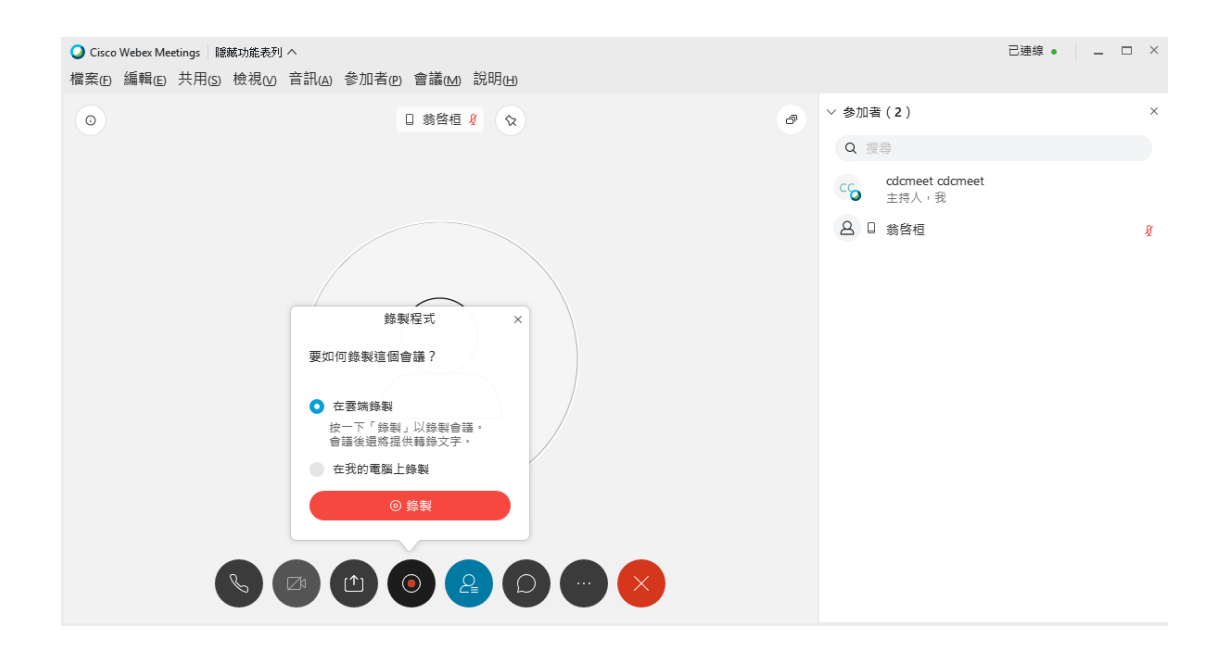

16. 會議結束後可按下右上角的 X, 系統會跳出訊息問你是否確定要結束會議, 若要結束會議按下結束會議後即可。

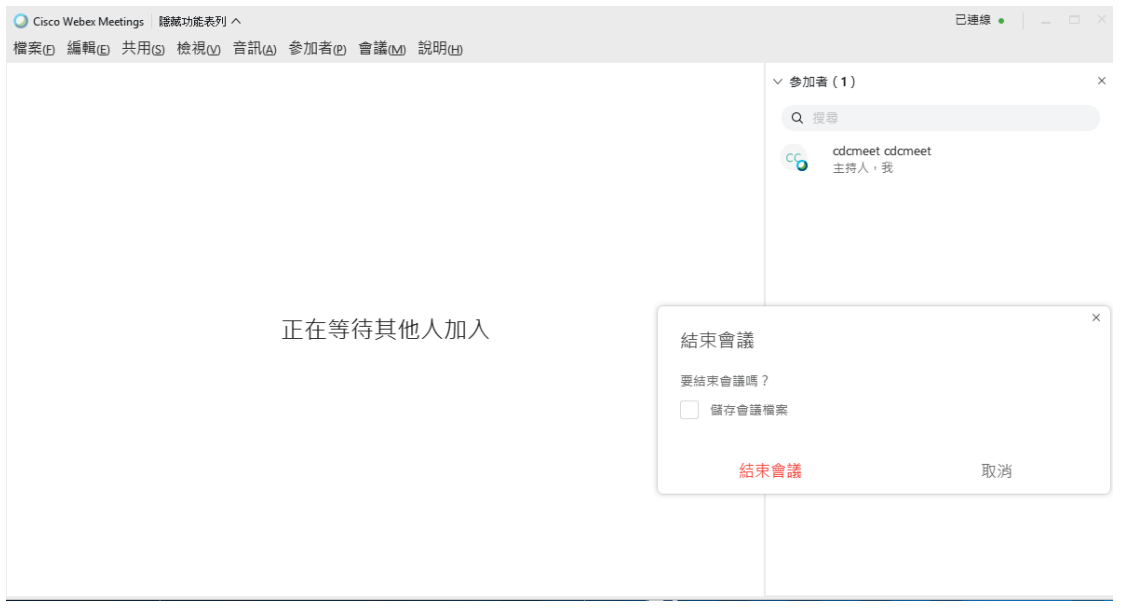

**Slido** 操作方式說明

## 兩種加入方式

1. 掃描畫面上 QRcode 機構場:

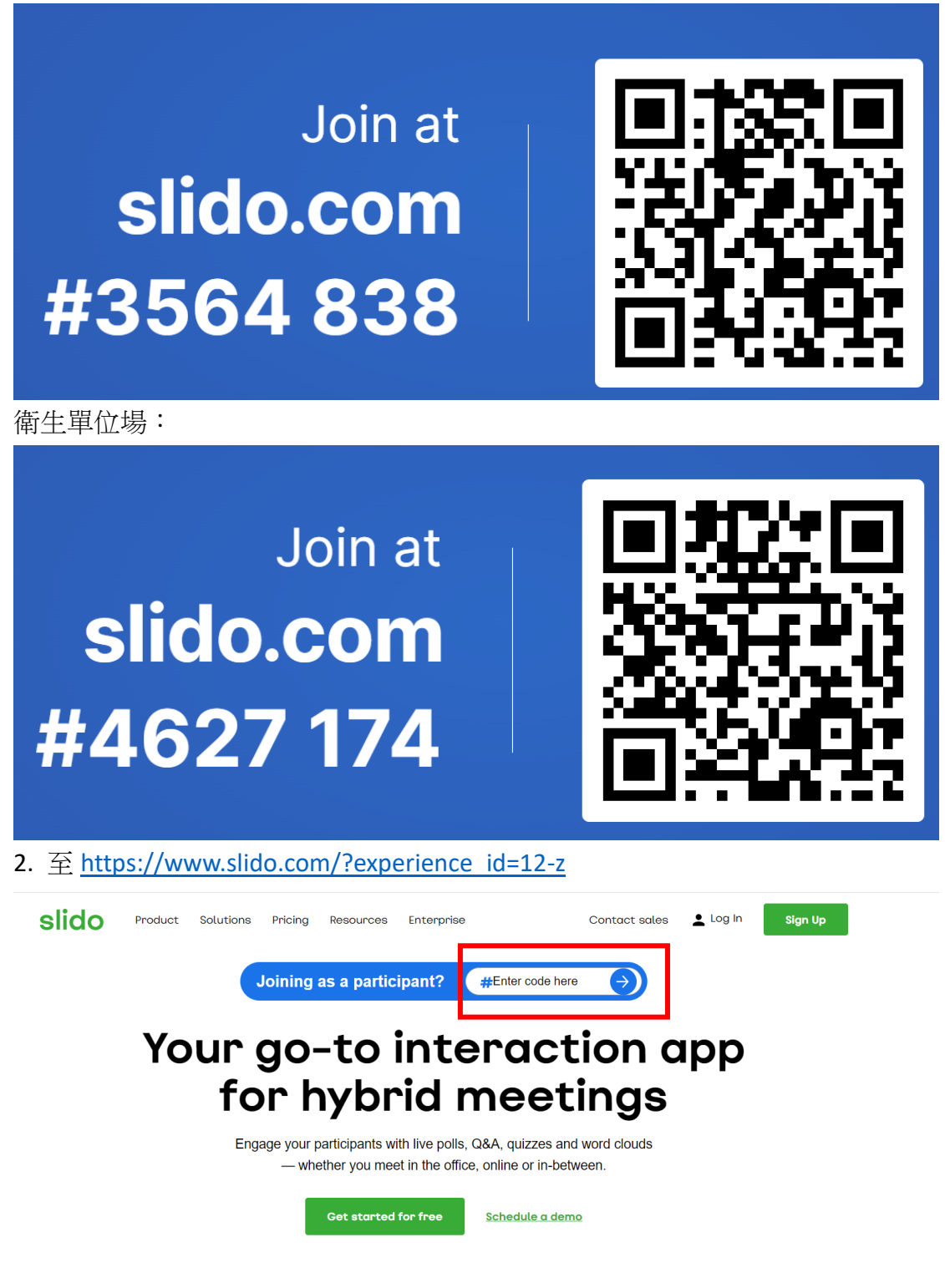

於紅框處輸入代碼:**#3564838(**機構**)**、**#4627174(**衛生單位**)**後點選箭頭加入

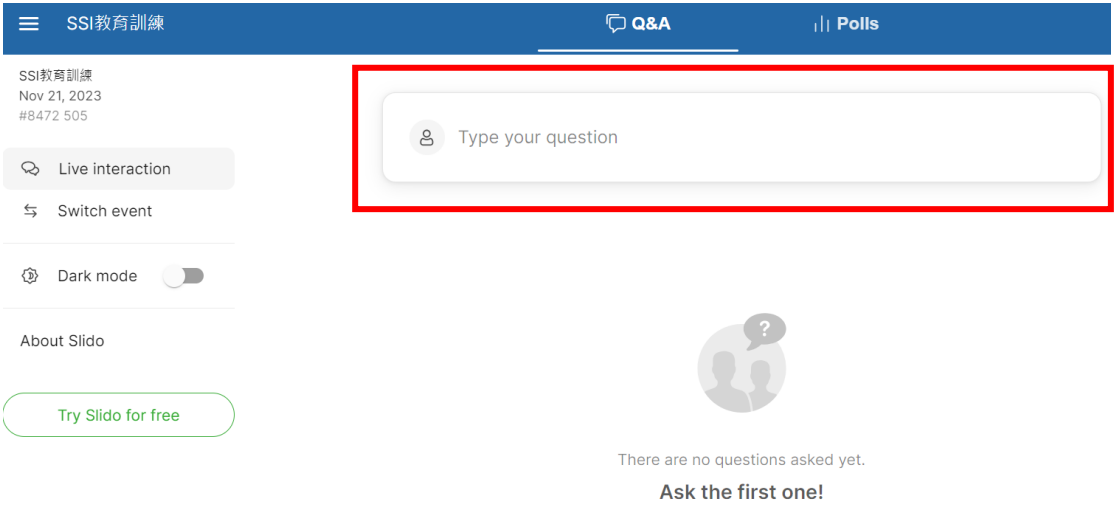

紅框處可輸入問題或回饋建議,輸入後按下 Enter 或送出即可